# **Express** クイック スタート ガイド

次の節では、Express ソフトウェアのインストール方法と使用方法について説明します。

## 目次

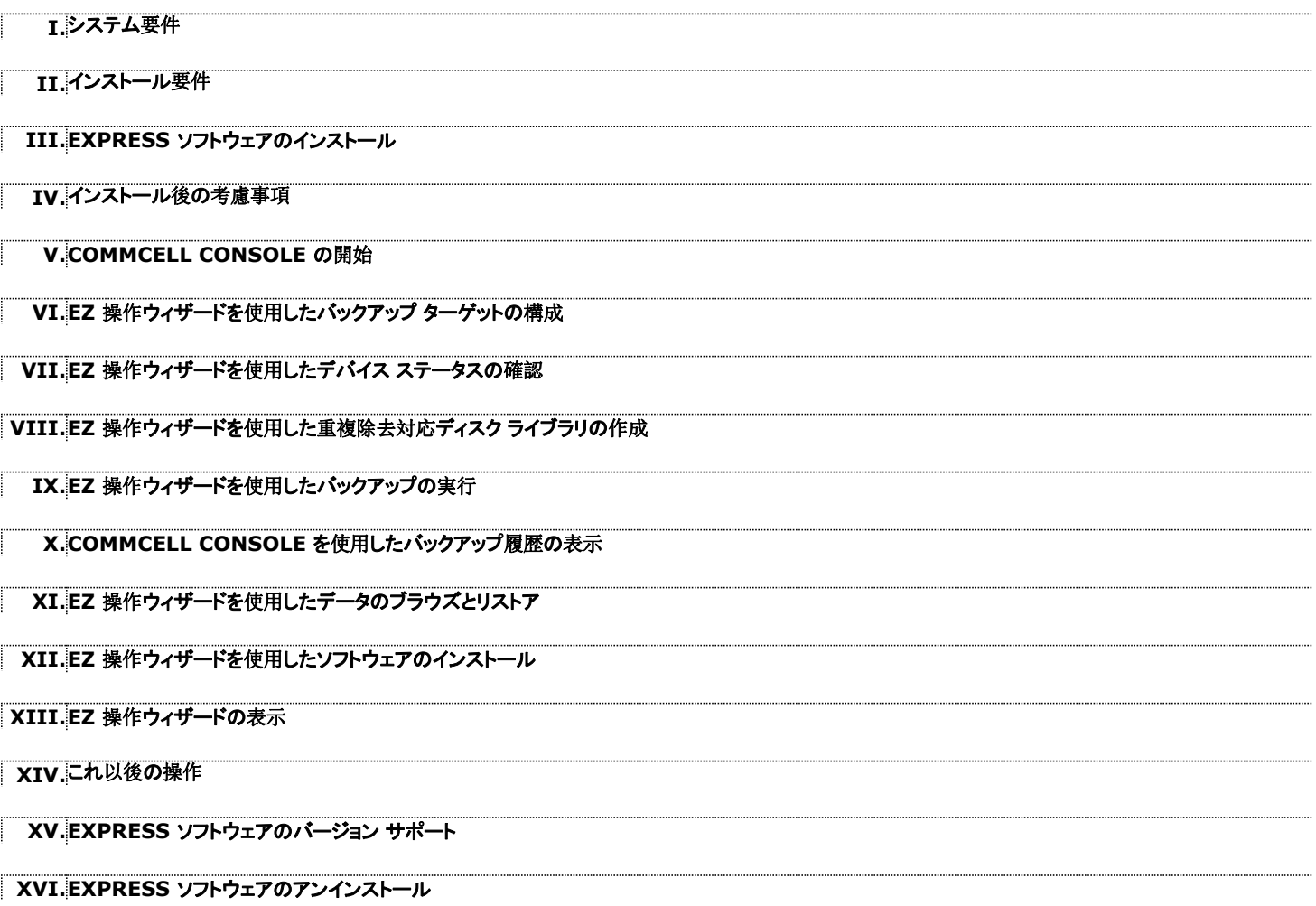

## **I.** システム要件

このバージョンの Express ソフトウェアを使用するための最小要件は次のとおりです。

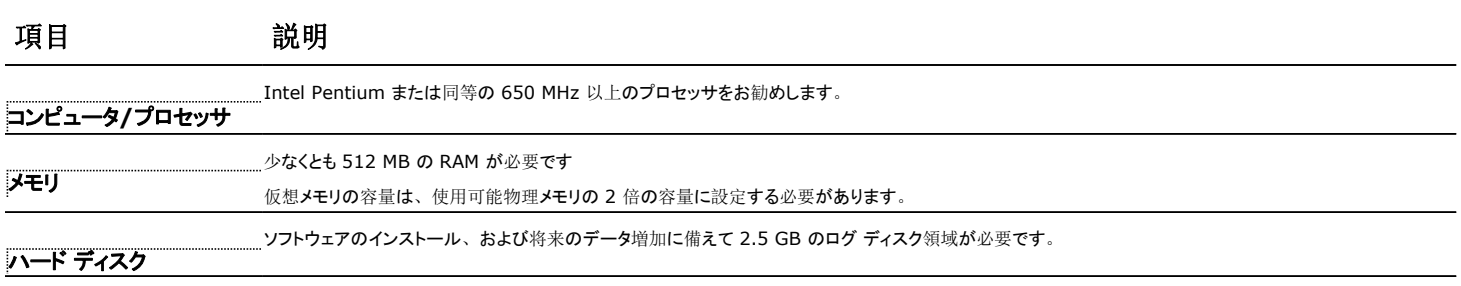

オペレーティング システム **WINDOWS XP**

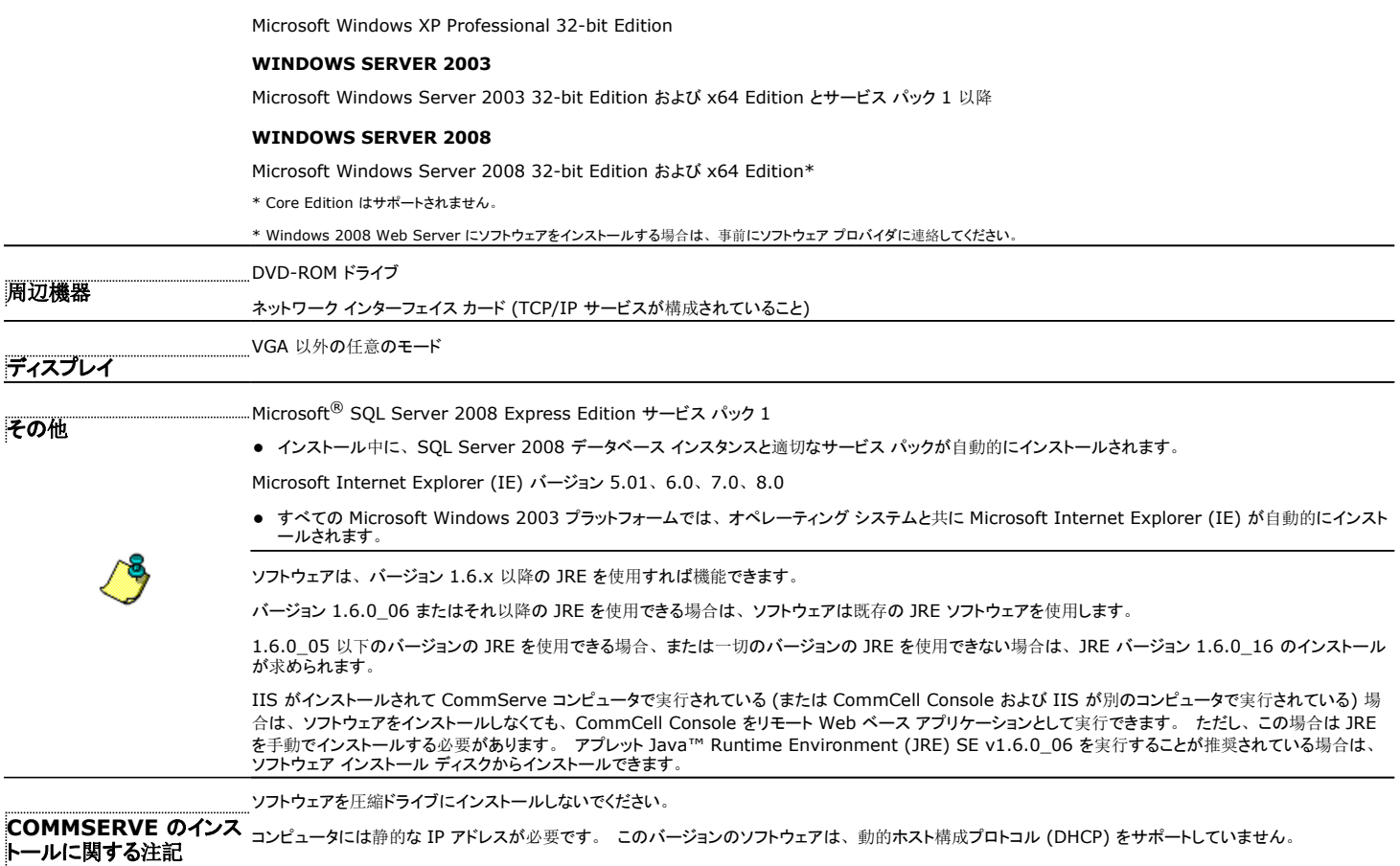

## **II.** インストール要件

- ローカル管理者として、またはコンピュータの Administrators グループのメンバとしてコンピュータにログオンします。
- すべてのアプリケーションを閉じ、ウイルス対策、スクリーン セーバー、オペレーティング システム ユーティリティなどの自動的に実行されるすべてのプログラムを無効にします。 さまざまな ウイルス対策プログラムなどの一部のプログラムは、サービスとして実行される場合があります。 開始する前にこのようなサービスを停止および無効にします。 インストール後にこれらのサ ービスを再び有効化することができます。
- ここでは、**標準インストール**の実行手順について説明します。標準インストールには、CommServe、CommCell Console、MediaAgent、および File System *i*DataAgent のインス トールが含まれます。 追加コンポーネントのインストールを実行できるカスタム インストールを選択した場合は、インストール処理の手順が異なる場合があります。

## **III. EXPRESS** ソフトウェアのインストール

「**#1**」というラベルの CD を CD-ROM または DVD-ROM ドライブにセットします。

インストール プログラムが自動的に開始されない場合:

- Windows タスク バーの [スタート] ボタンをクリックし、 [ファイル名を指定して実行] をクリックします。
- CD-ROM または DVD-ROM ドライブを参照し、Setup.exe を選択して [開く] をクリックしてから [OK] をクリックします。
- **1.** インストール時に使用する言語を選択してください。 下矢印をクリックし、ドロップダウン リストから目的 の言語を選択し、[次] をクリックして続行します。
- **2.** 新しい CommCell を作成するオプションを選択します。
- **3.** ようこそ画面を読みます。

他のアプリケーションが実行されていない場合は、[次] をクリックして続行します。

- **4.** ウイルス検知ソフトウェアの警告を読みます。 ウイルス検知ソフトウェアが無効になっている場合は、[OK] をクリックして続行します。
- **5.** ライセンス契約を読み、[ライセンス契約の条項に同意する] を選択します。 [次] をクリックして続行します。
- **6.** [はい] をクリックして、ローカル Administrators グループに必要な権限を設定します。 ノート
	- このオプションは、ソフトウェアのインストールに使用された Windows ユーザー アカウントが、必 要な管理者権限を持っていない場合にのみ表示されます (オペレーティング システムが新たにインス トールされた場合など)。
	- [はい] をクリックすると、インストール プログラムによって、必要な権限がアカウントに自動的に割り 当てられます。 インストールを続行するために、ログオフして再度ログオンすることを求められる場 合があります。
	- [いいえ] を選択した場合は、インストールが強制終了されます。
	- インストールの最後に、これらの権限を失効するかどうかを決定するよう求められます。
- **7.** このコンピュータをストレージ ターゲットとして構成する場合は、対応するチェックボックスをオンにしま す。 それ以外の場合は、チェックボックスをオフにします。

[次] をクリックして続行します。

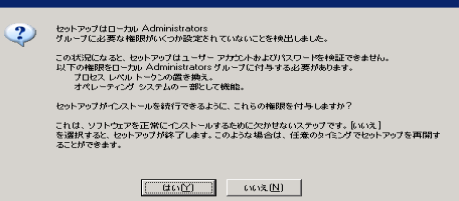

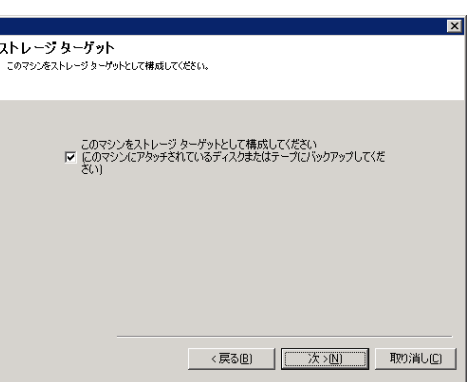

г

**8.** 実際のインストールに合わせて [標準インストール] または [カスタム インストール] を選択し、 [次] を クリックして続行します。

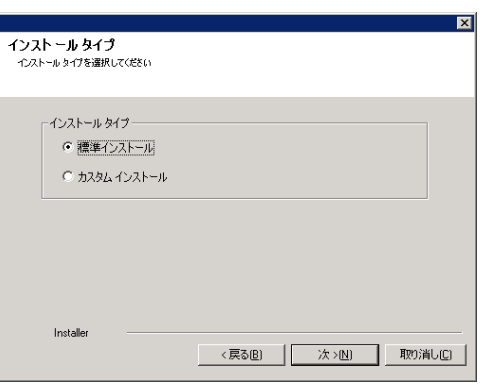

**9.** 該当する場合は、インストールするコンポーネントを選択し、 [次] をクリックして続行します。

#### ノート

- 表示される画面は、サンプルとは異なる場合があります。
- 追加コンポーネントのインストールを選択した場合は、選択したコンポーネントを構成するための追加 手順の実行が求められます。

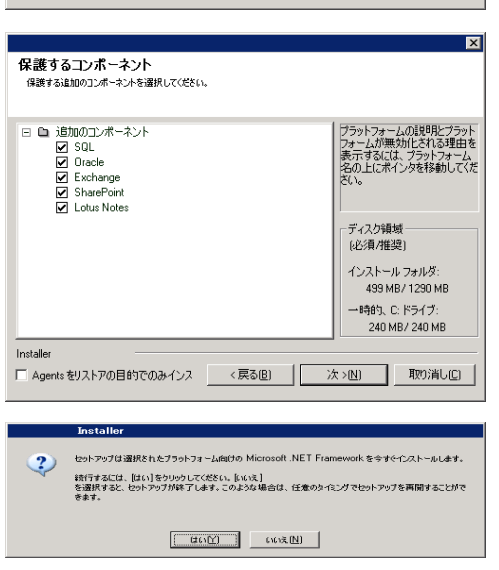

**10.** [OK] をクリックして、Microsoft .NET Framework をインストールします。

#### ノート

- このオプションは、コンピュータに Microsoft .NET Framework がインストールされていない場合 にのみ表示されます。
- **11.** システムの再起動メッセージが表示される場合があります。 その場合は、以下のいずれかを選択しま す。
	- [再起動のスキップ]
	- このオプションが表示される場合は、インストール プログラムによって、ソフトウェアに必要であり、 現在使用中で置換する必要のあるファイルが検出されたことを示します。 この時点で、 コンピュータ<br>を再起動します。 再起動後にインストール プログラムが自動的に続行されます。
	- [セットアップの終了]

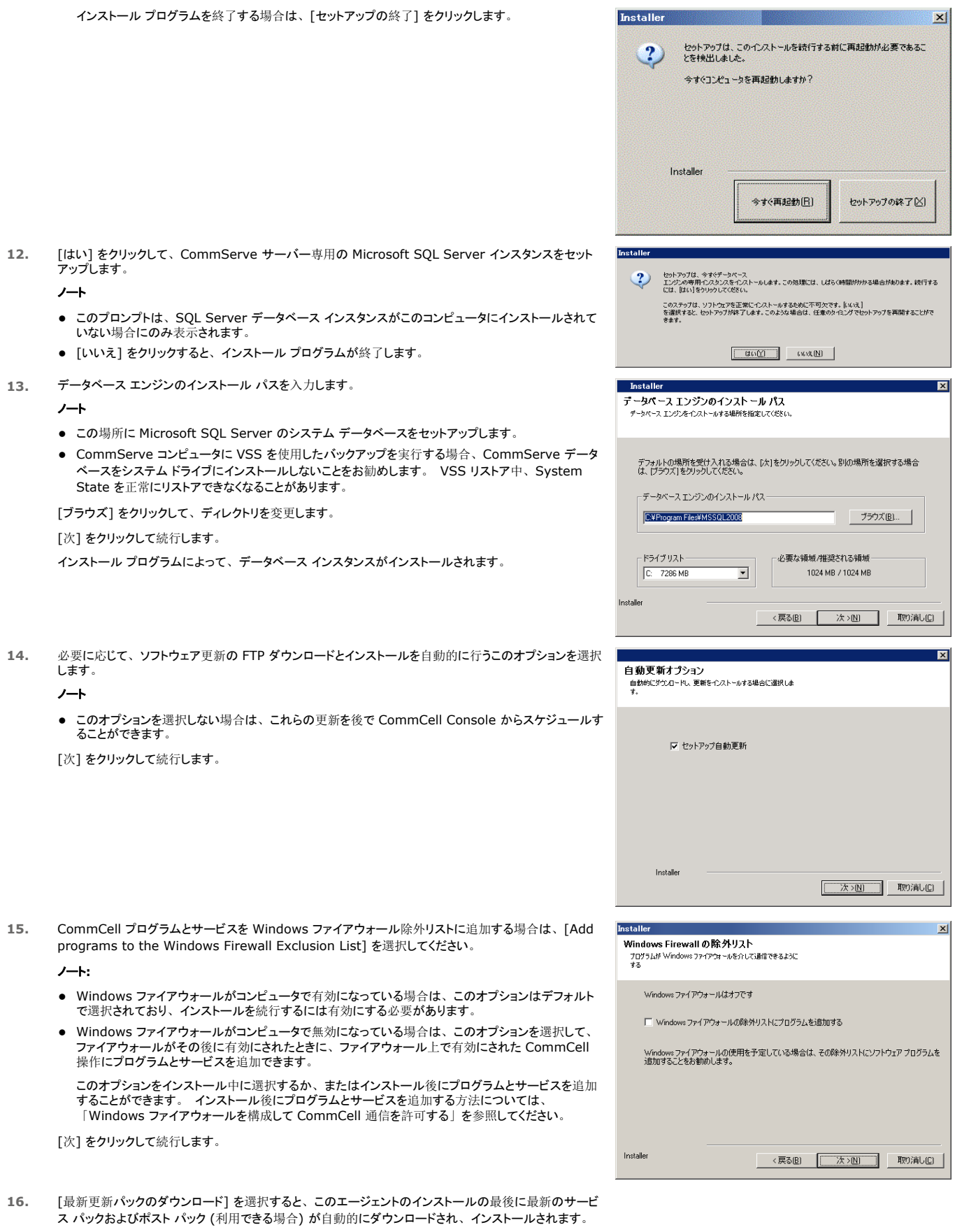

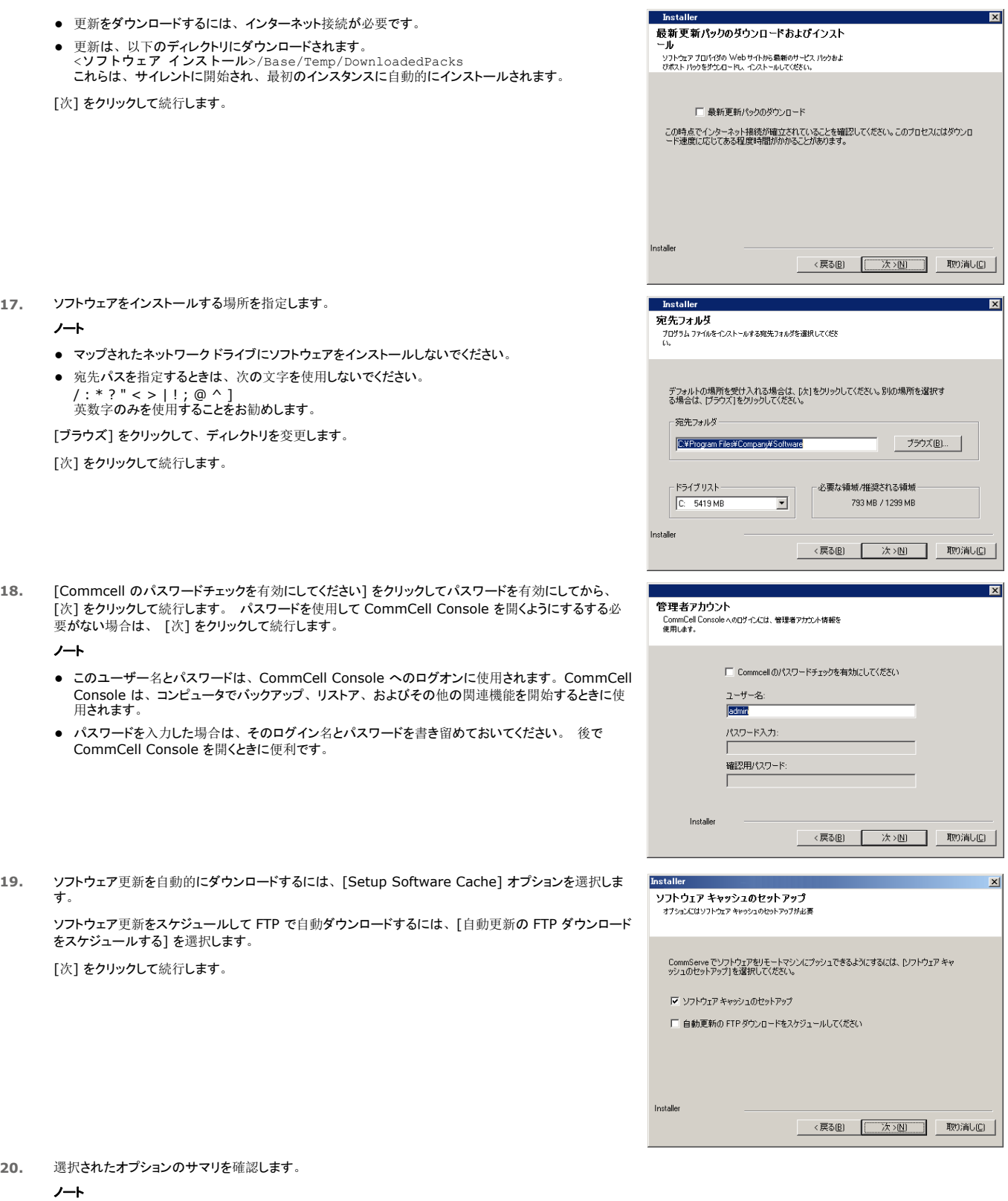

● 実際の画面に表示される [サマリ] の内容は、例とは異なります。

[次] をクリックして続行するか、または [戻る] をクリックしてオプションを変更します。

これで、インストール プログラムによって、コンピュータへのソフトウェアのコピーが開始されます。 この ステップは完了まで数分かかる場合があります。

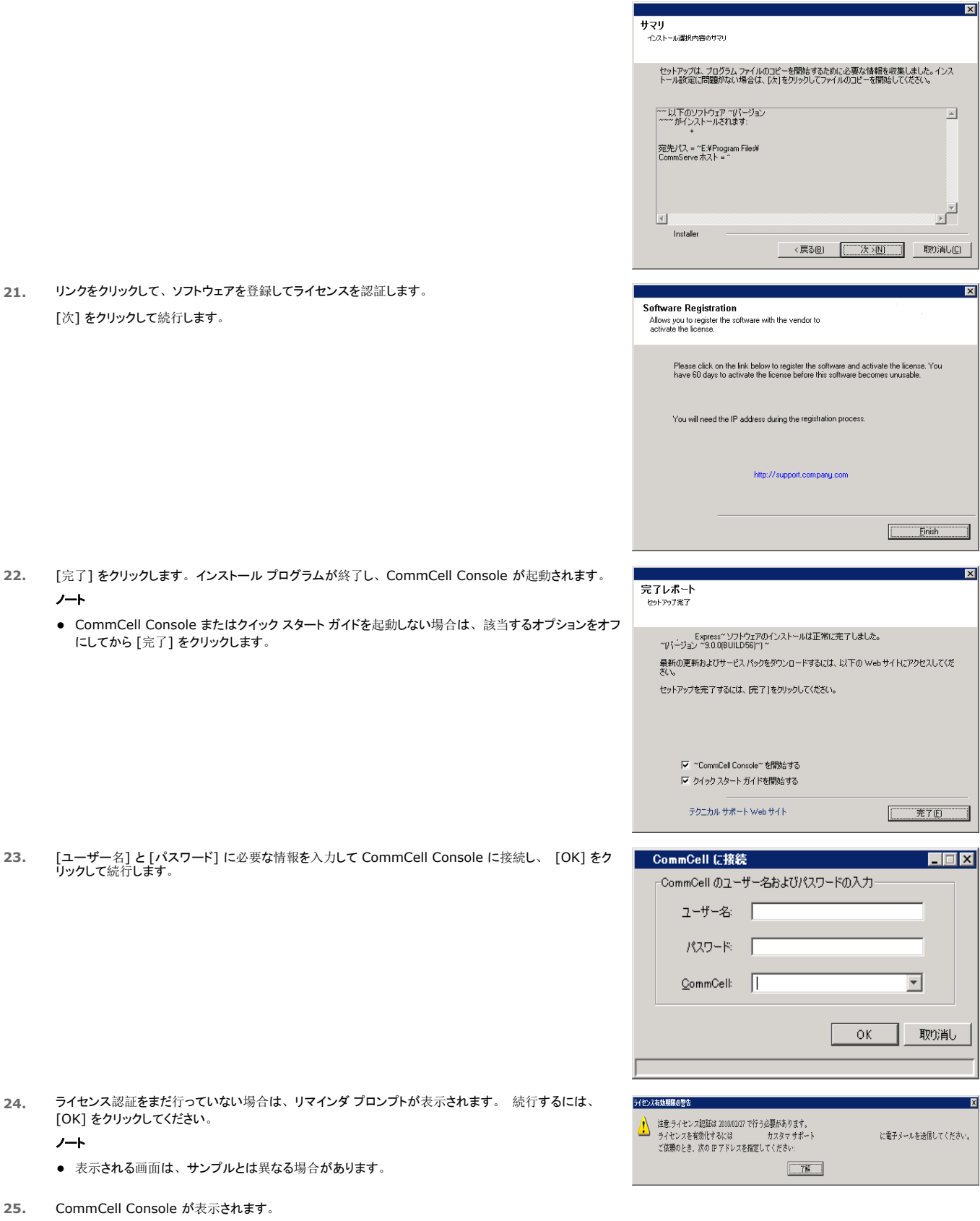

ノート

● 表示される画面は、サンプルとは異なる場合があります。

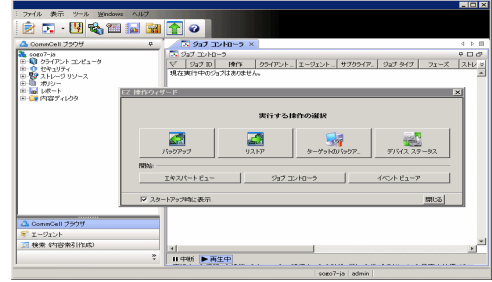

#### **IV.** インストール後の考慮事項

- ソフトウェアによって使用されるデータベース インスタンスでは、SQL Server の特定の設定が必要となります。 SQL Management Studio を使用して SQL Server システムのストアド プロシージャ (sp\_helpsort) を実行し、SQL プロパティを表示して次の設定を確認してください。
- このソフトウェアのリリース後に発表された、リリース後更新やサービス パックをインストールします。 または、[自動更新] を有効にして、CommCell の更新をすばやく簡単にインストール することもできます。 詳細については、 Books Online を参照してください。
- ソフトウェアのインストールが完了すると、EZ 操作ウィザードと CommCell Console を使用して、バックアップ ターゲットやテープ ローテーションを構成したり、最初のバックアップ ジョブを 実行したりできるようになります。また、次の節で説明するその他の手順も実行できます。

#### **V. COMMCELL CONSOLE** の開始

CommCell Console は、バックアップとリストアの実行に役立つグラフィカル ユーザー インターフェイスです。 CommCell Console を使用することで、バックアップ データの制御と管理に役 立つその他多数の機能を実行することもできます。 次の節では、CommCell Console の表示方法について説明します。

- **1.** [スタート] | [プログラム] メニューから CommCell Console を開始するか、またはデスクトップ上の CommCell Console アイコンをクリックします。
- **2.** [ユーザー名] と [パスワード] に必要な情報を入力し、接続する CommCell の名前を入力します。 続行するには、[OK] をクリックしてください。

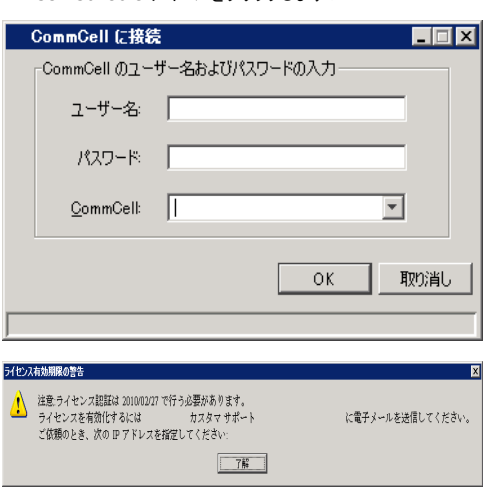

- **3.** ライセンス認証をまだ行っていない場合は、リマインダ プロンプトが表示されます。 続行するには、 [OK] をクリックしてください。
	- ノート
	- 表示される画面は、サンプルとは異なる場合があります。
- **4.** CommCell Console は、EZ 操作ウィザードを使用して表示されます。
	- EZ 操作ウィザードを使用することで、次の操作を実行できます。
	- ライブラリ (バックアップ ターゲット) とテープ ローテーションの構成
	- データのバックアップまたはリストア
	- CommCell Console でのエクスポート ビュー、イベント ビューア、またはジョブ コントローラの選 択
	- CommCell Console からのソフトウェアのインストール
	- デバイス ステータスの表示

## **VI. EZ** 操作ウィザードを使用したバックアップ ターゲットの構成

次の節では、EZ 操作ウィザードを使用してバックアップ ターゲットを構成する方法について説明します。

1. EZ 操作ウィザードの [バックアップ ターゲット] ボタンをクリックします。

- 2. EZ 操作ウィザードには、ライブラリとテープ/オプティカル デバイスの構成プロセスが表示されます。
- 3. 適切な情報を入力した後、[サマリ] ダイアログで選択内容を確認し、次に [完了] をクリックして変更内容を保存するか、または [戻る] をクリックして前のダイアログに戻り、選択内容を 変更します。

#### **VII. EZ** 操作ウィザードを使用したデバイス ステータスの確認

次の節では、EZ 操作ウィザードを使用してデバイスのステータスを確認する方法について説明します。

- 1. EZ 操作ウィザードの [デバイス ステータス] ボタンをクリックします。
- 2. [ライブラリの選択] ダイアログ ボックスで、詳細を表示するライブラリ (テープまたはディスク) を選択します。
- 3. 選択した後、選択したライブラリのステータスが [ステータス] フィールドに表示されます。
- テープの内容を表示および削除したり、次にバックアップするときに必要に応じてメディアを上書きするオプションを選択することができます。
- 4. [OK] をクリックします。

#### ノート

● EZ 操作ウィザードを使用したデバイス ステータスの確認は、スタンドアロン ドライブに対してのみ実行できます。 他のライブラリに対してデバイス ステータスを確認する場合は、ストレージ ポリシー コピーのデータ エージング オプションを使用して構成できます。 データ エージングの詳細については、Books Online を参照してください。

#### **VIII. EZ** 操作ウィザードを使用した重複除去対応ディスク ライブラリの作成

次の節では、EZ 操作ウィザードを使用して重複除去対応ストレージ ターゲットでディスク ライブラリを作成する方法について説明します。

- 1. EZ 操作ウィザードの [バックアップ ターゲット] ボタンをクリックします。
- 2. デバイス構成タイプとして [ディスク ライブラリ] を選択します。
- 3. [Disk Library Configuration] ステップで、使用するディスク ライブラリを選択してバックアップ先フォルダを指定します。 バックアップ宛先フォルダがネットワーク共有上にある場合に は、[編集] をクリックしてユーザー アカウントの詳細情報を入力します。
- 4. [重複除去ポリシーの作成] ステップで、[重複除去の有効化] をクリックして次の詳細を指定します。
	- { 重複除去ストアにアクセスする MediaAgent
	- 重複除去ストアの場所
- 5. [保持期間パラメータの入力] ステップで、バックアップを保持するディスク容量と保持期間を設定します。
- 6. [サマリ] 画面で、選択したオプションを確認し、[完了] をクリックして重複除去対応ディスク ライブラリを作成するか、または [戻る] をクリックして前のステップに戻り、選択内容を変更し ます。

## **IX. EZ** 操作ウィザードを使用した **EZ** バックアップの実行

次の節では、EZ 操作ウィザードを使用して EZ バックアップを実行する方法について説明します。

- 1. EZ 操作ウィザードの [バックアップ] ボタンをクリックします。
- 2. EZ 操作ウィザードには、スケジュール、バックアップ オプション、およびアラートの構成プロセスが表示されます。
- 3. 適切な情報を入力した後、「サマリ」ダイアログで選択内容を確認し、次に「完了] をクリックして変更内容を保存するか、または「戻る] をクリックして前のダイアログに戻り、選択内容を 変更します。
- 4. バックアップの開始後は、ジョブの進行状況を [ジョブ コントローラ] で確認できます。
- 5. [ジョブ コントローラ] に表示されるジョブのステータスが「完了」に変わると、バックアップは完了です。

#### **X. COMMCELL CONSOLE** を使用したバックアップ履歴の表示

バックアップの実行後に、バックアップ データの表示が必要になる場合があります。 この情報は、バックアップ履歴に表示されます。 次の節では、バックアップ履歴の表示方法について説明 します。

- 1. CommCell® ブラウザで、"デフォルト" のサブクライアントを右クリックし、「バックアップ履歴] をクリックします。 [バックアップ履歴フィルタ] ダイアログ ボックスが表示されます。
- 2. [OK] をクリックします。

```
[バックアップ ジョブ履歴] ウィンドウには、完了したばかりのバックアップ ジョブが表示されます (定期バックアップの実行を開始すると、そのサブクライアントのすべてのバックアップ ジョブ
のリストが表示されます)。
[ジョブ バックアップ履歴] ウィンドウ内の任意の行を右クリックすると、以下の情報が表示されます。 
○ バックアップに失敗したファイル (ある場合)
○ バックアップ ジョブの詳細
○ バックアップ ジョブのメディア
○ バックアップ ジョブのイベント
○ バックアップされるファイルのリスト
```
○ ログ ファイル

## **XI. EZ** 操作ウィザードを使用したデータのブラウズとリストア

次の節では、EZ 操作ウィザードを使用して EZ リストアを実行する方法について説明します。

- 1. EZ 操作ウィザードの [リストア] ボタンをクリックします。
- 2. EZ 操作ウィザードには、ブラウズ オプション、上書きオプション、およびリストア先の選択プロセスが表示されます。
- 3. 適切な情報を入力した後、[サマリ] ダイアログで選択内容を確認し、次に [完了] をクリックして変更内容を保存するか、または [戻る] をクリックして前のダイアログに戻り、選択内容を 変更します。

#### **XII. EZ** 操作ウィザードを使用したソフトウェアのインストール

次の手順では、EZ 操作ウィザードを使用してコンピュータにソフトウェアをインストールする方法を説明します。

- 1. EZ 操作ウィザードの [Install Software] ボタンをクリックします。
- 2. インストール ウィザードから、クライアント コンピュータにソフトウェアをインストールするために必要な手順が示されます。
- 3. 必要な情報を入力した後、[サマリ] ダイアログで選択内容を確認し、次に [完了] をクリックして変更内容を保存するか、または [戻る] をクリックして前のダイアログに戻り、選択内容を 変更します。

#### **XIII. EZ** 操作ウィザードの表示

EZ 操作ウィザードには、次の方法でアクセスできます。

● CommCell Console のツールバーにある [EZ 操作ウィザード] ボタン ( <mark>● )</mark> をクリックする。

または

● CommCell Console の [ツール] をクリックし、[コントロール パネル] をクリックして [EZ 操作ウィンドウ] をダブルクリックする。

EZ 操作ウィザードが表示されます。

## **XIV.** これ以後の操作

これで CommServe、MediaAgent、および File System *i*DataAgent はインストールされました。 また、ソフトウェア用のグラフィカル ユーザー インターフェイスである CommCell Console もインストールされています。 さらに、個々のクライアント コンピュータに 1 つ以上のエージェントをインストールすることで、特定のオペレーティング システムまたはアプリケーション についてデータ保護操作およびデータリカバリ操作を実行できます。 コンピュータ上にあるすべてのタイプのデータを保護するために、複数のエージェントを使用することができます。 Express バージョンのソフトウェアでサポートされているエージェントの詳細については、以下の Express ソフトウェアのバージョン サポートを参照してください。

CommCell Console はまた、データの保護およびリカバリを支援するさまざまな機能を提供しています。以下に例を示します。

- バックアップのスケジュール (Books Online の 「スケジューリング」を参照)
- アラートの構成 (Books Online の「アラートおよびモニタ」を参照)
- ライブラリの構成 (Books Online の「ライブラリおよびドライブ構成」を参照)
- 障害復旧の計画 (Books Online の「小規模ビジネスまたは単一サイトでの CommServe の障害復旧の計画」を参照)
- およびその他多数の操作

複数のコンピュータへのソフトウェアのインストール方法など、CommCell の概要については、Books Online の「はじめに」を参照してください。

## **XV. EXPRESS** ソフトウェアのバージョン サポート

各 Express ソフトウェア ライセンスは、CommCell 内の次のコンポーネントの設定と構成をサポートします。

- 15 クライアント
- $\bullet$  1 MediaAgent
- 1 ライブラリ

#### サポートされるコンポーネント

CommServe、CommCell Console、MediaAgent、および File System *i*DataAgent に加えて、Express バージョンのソフトウェアは、以下のコンポーネントもサポートします。

- Active Directory *i*DataAgent (Active Directory Offline Mining を含む)
- ContinuousDataReplicator
- z Lotus Notes/Domino Server *i*DataAgent
- z Macintosh File System *i*DataAgent
- Microsoft Data Protection Manager
- Microsoft Exchange Server *i*DataAgents (Exchange Offline Mining を含む)
- Microsoft SharePoint Server *i*DataAgent (SharePoint Offline Mining を含む)
- z Microsoft SQL Server *i*DataAgent
- NAS NDMP クライアント
- z NetWare Server *i*DataAgent
- z Novell GroupWise *i*DataAgent
- z Oracle *i*DataAgent
- SRM Server
- z Unix File System *i*DataAgent
- z Virtual Server *i*DataAgent
- Workstation Backup エージェント

これらのコンポーネントの詳細については、Books Online を参照してください。

#### 他のサポート考慮事項

Express バージョンのソフトウェアでは、次の操作は実行できません。

- ジョブの優先度設定
- 一時停止状態のジョブの開始
- ポリシーのスケジュール
- 動的ドライブ共有 (DDS)
- 複数のユーザーまたはユーザー グループの作成
- 合成完全バックアップ
- 操作ウィンドウ
- メディアのリスト
- メディアの消去
- レポートのスケジュール
- カスタム カレンダー

Express バージョンのソフトウェアでは、次のレポートは使用できません。

- ユーザー機能
- ストレージ ポリシー コピーのジョブ

#### **XVI. EXPRESS** ソフトウェアのアンインストール

次の節では、コンピュータから Express ソフトウェアをアンインストールする方法について説明します。

- 1. [スタート]、[コントロール パネル] の順にクリックし、[プログラムの追加と削除] をクリックします。
- 2. [プログラムの追加と削除] ダイアログでコンポーネントを次の順序で除去します。まずコンポーネントを選択し、次に [削除] をクリックします。

Express クイック スタート ガイド

- { File System *i*DataAgent (Instance001)
- { MediaAgent (Instance001)
- { CommCell Console for Java (Instance001)
- { CommServe (Instance001)
- 3. これでアンインストールは完了です。

トップに戻る